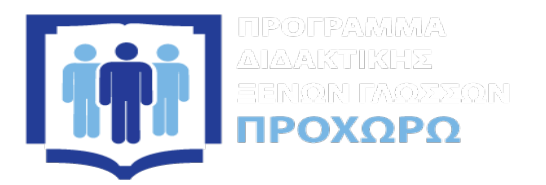

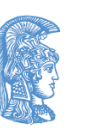

ΕΛΛΗΝΙΚΗ ΔΗΜΟΚΡΑΤΙΑ Εθνικόν και Καποδιστριακόν Πανεπιστήμιον Αθηνών

# Εγχειρίδιο Χρήστη Εκπαιδευόμενου

# **Πλατφόρμα ΠΡΟΧΩΡΩ eLearning**

http://etraining-pdxg.enl.uoa.gr/

Πρόγραμμα Διδακτικής Ξένων Γλωσσών «ΠΡΟΧΩΡΩ» Σεπτέμβριος 2018

### Η ηλεκτρονική πλατφόρμα ΠΡΟΧΩΡΩ eLearning

Η πλατφόρμα **ΠΡΟΧΩΡΩ eLearning** αποτελεί ένα ολοκληρωμένο σύστημα εξ αποστάσεως εκπαίδευσης για το Πρόγραμμα Διδακτικής Ξένων Γλωσσών «ΠΡΟΧΩΡΩ» του Εθνικού και Καποδιστριακού Πανεπιστημίου Αθηνών. Το πρόγραμμα πραγματοποιείται εξ αποστάσεως και διαδικτυακά, προσφέροντας στους εκπαιδευόμενους τη δυνατότητα να το παρακολουθήσουν χωρίς περιοριστικούς παράγοντες όσον αφορά την υποχρέωση φυσικής παρουσίας σε συγκεκριμένο χώρο και χρόνο.

Η πλατφόρμα βρίσκεται στην ηλεκτρονική διεύθυνση:

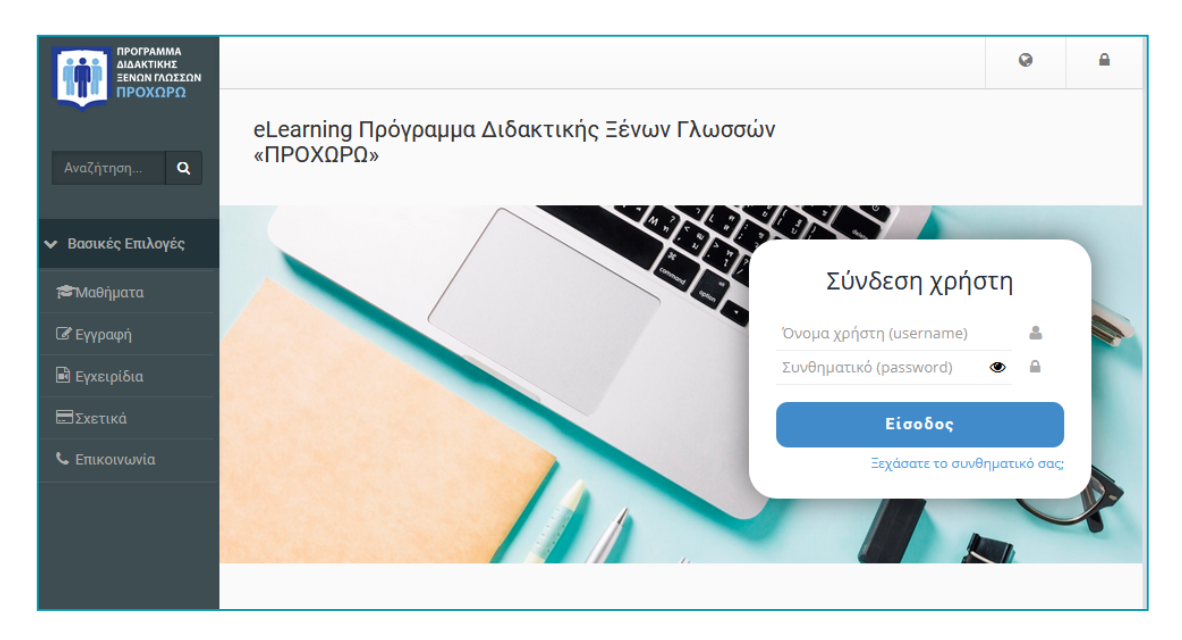

### **https://etraining-pdxg.enl.uoa.gr/**

*Εικόνα 1. Ηλεκτρονική πλατφόρμαΠΡΟΧΩΡΩ eLearning*

### Πως συνδέομαι

Η σύνδεση στην πλατφόρµα πραγµατοποιείται, µέσω της αρχικής σελίδας (εικόνα 2). Έχοντας λοιπόν αποκτήσει λογαριασµό µε δικαιώµατα **Εκπαιδευόµενου**, θα πρέπει κάθε φορά που επισκέπτεστε την πλατφόρµα να πληκτρολογείτε στην αρχική σελίδα το **Όνοµα Χρήστη** (username) και το προσωπικό σας **Συνθηµατικό** (password).

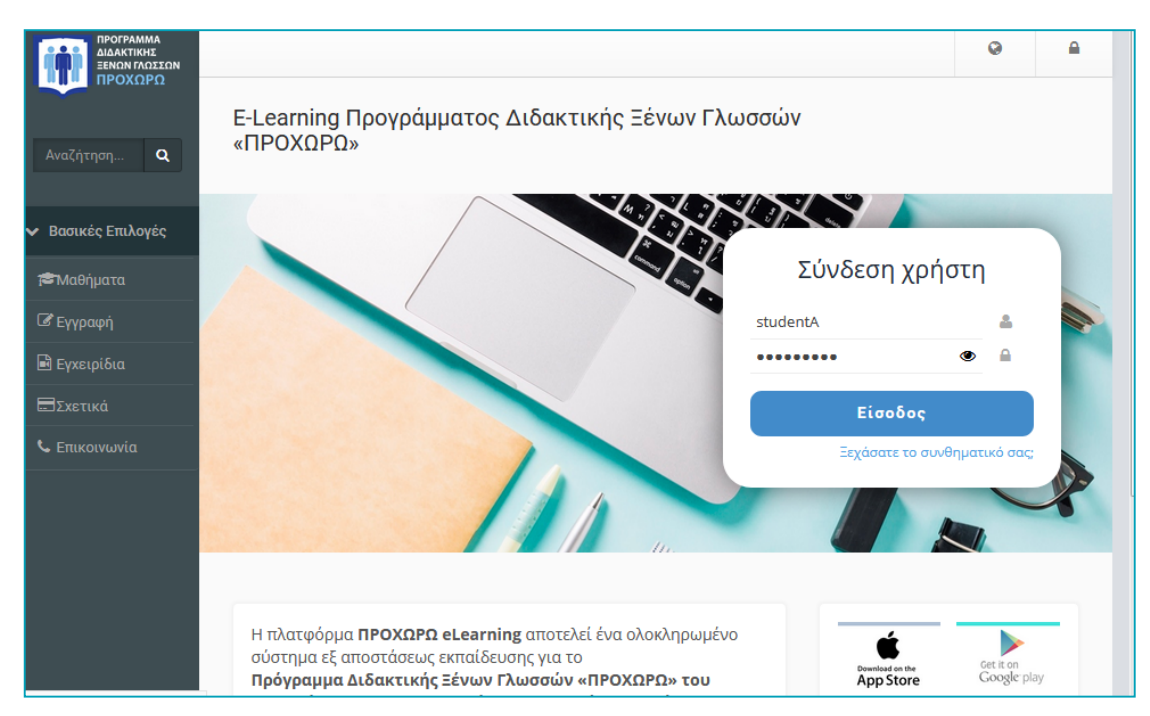

*Εικόνα 2: Σύνδεση εκπαιδευόμενου στην πλατφόρμα*

Με τον τρόπο αυτό θα έχετε πρόσβαση ως εκπαιδευόµενος σε όλα τα ηλεκτρονικά µαθήµατα στα οποία είστε εγγεγραµµένος. Αξίζει να σηµειωθεί ότι σε περίπτωση που ξεχάσατε το συνθηµατικό σας (password) υπάρχει η δυνατότητα να το ανακτήσετε απλά επιλέγοντας «**Ξεχάσατε το συνθηµατικό σας**» και ακολουθώντας τις οδηγίες. Προσοχή, οι οδηγίες αυτές θα σας σταλούν ηλεκτρονικά στην διεύθυνση email που έχετε δηλώσει.

### Χαρτοφυλάκιο χρήστη

Με την είσοδό σας στην πλατφόρμα (επιτυχής σύνδεση) θα βρεθείτε στο **προσωπικό σας χαρτοφυλάκιο** (εικόνα 3), έναν χώρο που σας επιτρέπει να οργανώνετε και να ελέγχετε τη συμμετοχή σας στα ηλεκτρονικά μαθήματα της πλατφόρμας.

| <b>ПРОГРАММА</b><br>ΔΙΔΑΚΤΙΚΗΣ<br>ΞΕΝΩΝ ΓΛΩΣΣΩΝ |                                                                                                    |                |          | 盛                   | $\bullet$      | trainee        | 圭           |
|-------------------------------------------------|----------------------------------------------------------------------------------------------------|----------------|----------|---------------------|----------------|----------------|-------------|
| ΠΡΟΧΩΡΩ                                         | <b>/ Χαρτοφυλάκιο</b>                                                                               |                | F        | Τα μαθήματα μου     |                |                |             |
|                                                 |                                                                                                    |                | ⊠        | Τα μηνύματά μου     |                |                |             |
| Αναζήτηση<br>$\alpha$                           | Χαρτοφυλάκιο χρήστη                                                                                 |                | А        | Οι ανακοινώσεις μου |                |                |             |
|                                                 |                                                                                                    |                | 龤        | Το ημερολόγιό μου   |                |                | <b>9ημα</b> |
| <b>V</b> Βασικές Επιλογές                       |                                                                                                    |                | ☞        | Οι σημειώσεις μου   |                |                |             |
| <b><i><u><b>S</b></u></i></b> Μαθήματα          | Τα μαθήματα μου<br>Το ημερολό                                                                       |                |          |                     | Το προφίλ μου  |                |             |
| <b>B</b> Εγχειρίδια                             | Όλα τα μαθήματα<br>Αναζήτηση<br>Q                                                                   |                | <b>A</b> | Τα στατιστικά μου   |                |                |             |
| <b>Ε</b> Σχετικά                                | ΘΕ1: Ο μαθητής και η μαθησιακή διαδικασία                                                           | Κυριακή Δευτι  |          | ■ Έξοδος            |                |                | <b>Sato</b> |
| L Επικοινωνία                                   | 凿<br>(ΠΡΟΕΤΟΙΜΑΣΙΑ ΔΙΔΑΣΚΟΝ (PDXGm1)<br>Πρόγραμμα Διδακτικής Ξένων Γλωσσών ΕΚΠΑ                     | 26             |          |                     |                |                |             |
| > Επιλογές Χρήστη                               | Εμφανίζονται 1 έως 1 από 1 συνολικά αποτελέσματα                                                    | $\overline{2}$ | 3        | 5<br>$\overline{4}$ | 6              | $\overline{7}$ | 8           |
|                                                 | 1<br>$\rightarrow$<br>ĸ.                                                                            | 9<br>10        | 11       | 12                  | 13             | 14             | 15          |
|                                                 | Οι τελευταίες μου ανακοινώσεις                                                                      | 16<br>17       | 18       | 19                  | 20             | 21             | 22          |
|                                                 | Welcome                                                                                             | 24<br>23       | 25       | 26                  | 27             | 28             | 29          |
|                                                 | ΘΕ1: Ο μαθητής και η μαθησιακή διαδικασία (ΠΡΟΕΤΟΙΜΑΣΙΑ ΔΙΔΑΣΚΟΝΤΩΝ)<br>Πέμπτη, 20 Σεπτεμβρίου 2018 | 30             | -2       |                     | $\overline{4}$ |                | 6           |

*Εικόνα 3. Προσωπικό Χαρτοφυλάκιο Εκπαιδευόμενου*

Στο προσωπικό σας χαρτοφυλάκιο έχετε µία συνολική εικόνα της συµµετοχής σας στην πλατφόρµα ΠΡΟΧΩΡΩ eLearning, καθώς και µία σειρά από εργαλεία τα οποία παρουσιάζονται αναλυτικά στη συνέχεια.

#### *Περιοχή «Τα μαθήματα μου»*

Στην περιοχή αυτή εµφανίζονται όλα τα ηλεκτρονικά µαθήµατα στα οποία συµµετέχετε ως εκπαιδευόµενος.

#### *«Τα μηνύματα μου»*

Στην περιοχή αυτή εµφανίζονται τόσο τα εισερχόµενα όσο και τα εξερχόµενα µηνύµατα σας.

#### *Περιοχή «Οι ανακοινώσεις μου»*

Στην περιοχή αυτή εµφανίζονται οι τελευταίες ανακοινώσεις στα µαθήµατα που συµµετέχετε ως εκπαιδευόµενος.

## Προφίλ χρήστη - Avatar

Κάνοντας κλικ στην επιλογή «Το προφίλ µου» σας δίνεται η δυνατότητα να πραγµατοποιήσετε µια σειρά αλλαγών στα προσωπικά σας στοιχεία.

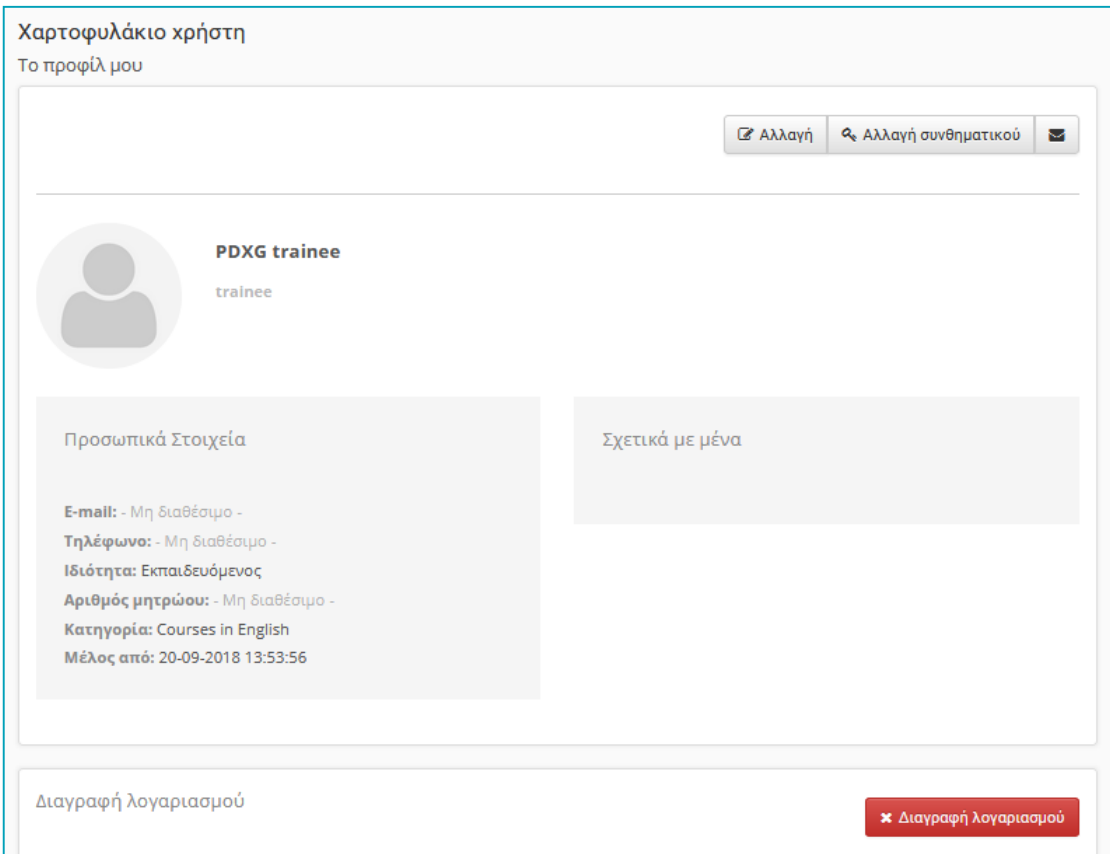

*Εικόνα 4: "Το προφίλ μου"*

Στοιχεία όπως το συνθηµατικό σας, η διεύθυνσή email, ή ακόµη και µια προσωπική φωτογραφία που θα εµφανίζεται το δηµόσιο προφίλ σας µπορούν να δηλωθούν στην παραπάνω φόρµα. Ειδικότερα για τα πεδία email και τηλέφωνο µπορείτε να επιλέξετε να µην εµφανίζονται στο δηµόσιο προφίλ σας, καθώς αυτά αποτελούν ευαίσθητα προσωπικά δεδοµένα. Μπορείτε επίσης να προσθέσετε την προσωπική σας φωτογραφία η οποία θα εµφανίζεται σε κάθε συµµετοχή σας στις περιοχές συζητήσεων, στις οµάδες χρηστών, κλπ.

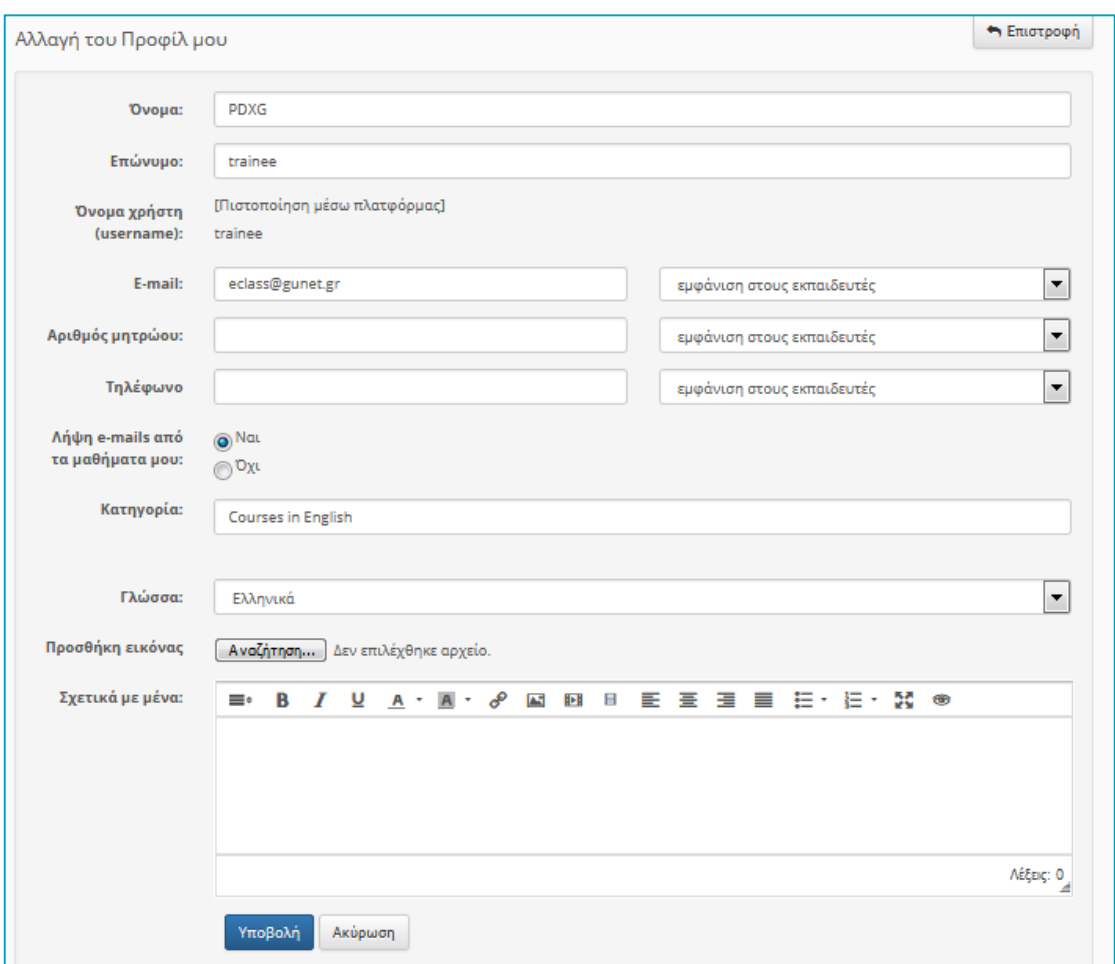

*Εικόνα 5: Αλλαγή e-mail διεύθυνσης*

#### **Αλλαγή συνθηµατικού**

Για να αλλάξετε το συνθηµατικό σας στην πλατφόρµα επιλέξτε στην οθόνη διαχείρισης του προφίλ σας το σύνδεσµο "Αλλαγή συνθηµατικού" (εικόνα 6). Μέσω της φόρµας που σας παρουσιάζετε εισάγετε αρχικά το τρέχον συνθηµατικό σας και εν συνεχεία το νέο συνθηµατικό καθώς και την επιβεβαίωση του.

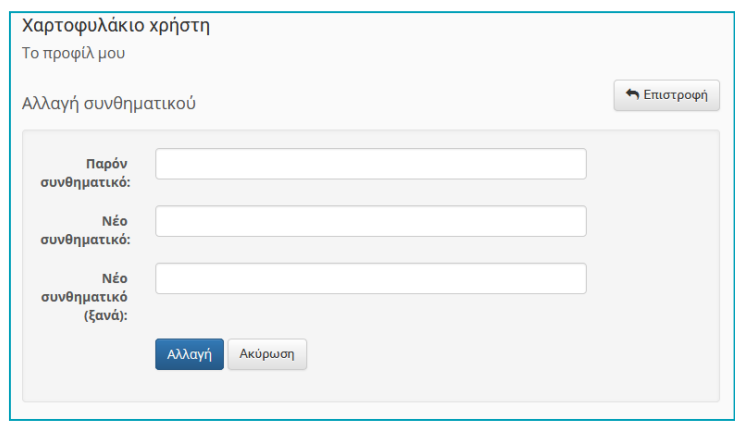

*Εικόνα 6: Αλλαγή συνθηµατικού*

#### **Προσθήκη εικόνας – Avatar**

Προκειμένου να εισάγετε στο προφίλ σας την προσωπική σας εικόνα επιλέξτε στην οθόνη επεξεργασίας του προφίλ την επιλογή «Προσθήκη εικόνας» (εικόνα 7) και αναζητήστε την θέση όπου βρίσκεται η εικόνα στο δίσκο σας. Η διαδικασία ολοκληρώνεται επιλέγοντας το σύνδεσµο υποβολή.

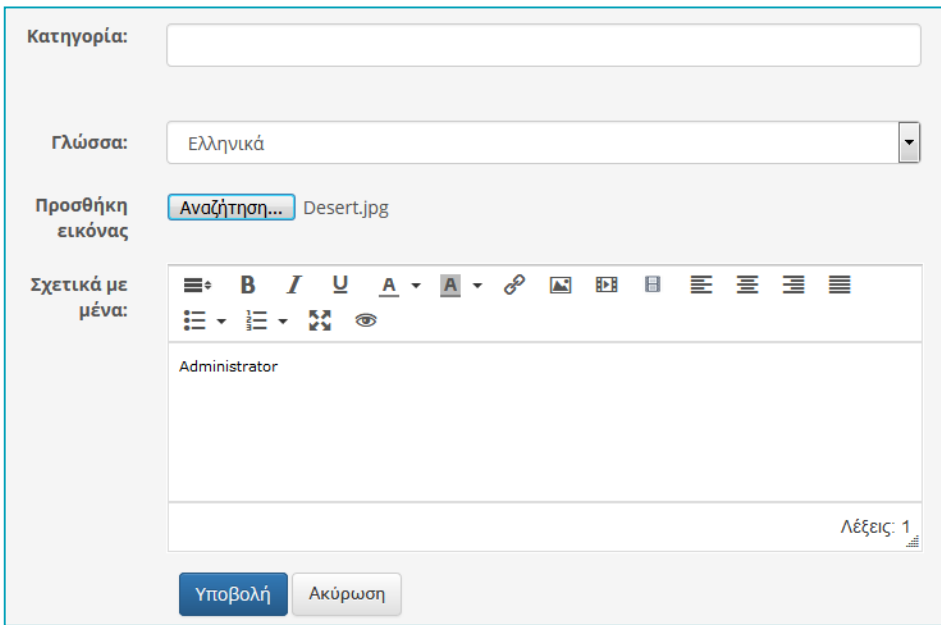

*Εικόνα 7: Εισαγωγή εικόνας στο προφίλ - Avatar*

### Είσοδος στο Ηλ. Μάθημα

Για την εισαγωγή σας σε ένα μάθημα απλά επιλέξτε (κάντε κλικ) στον τίτλο του μαθήματος στο χαρτοφυλάκιο σας (εικόνα 8).

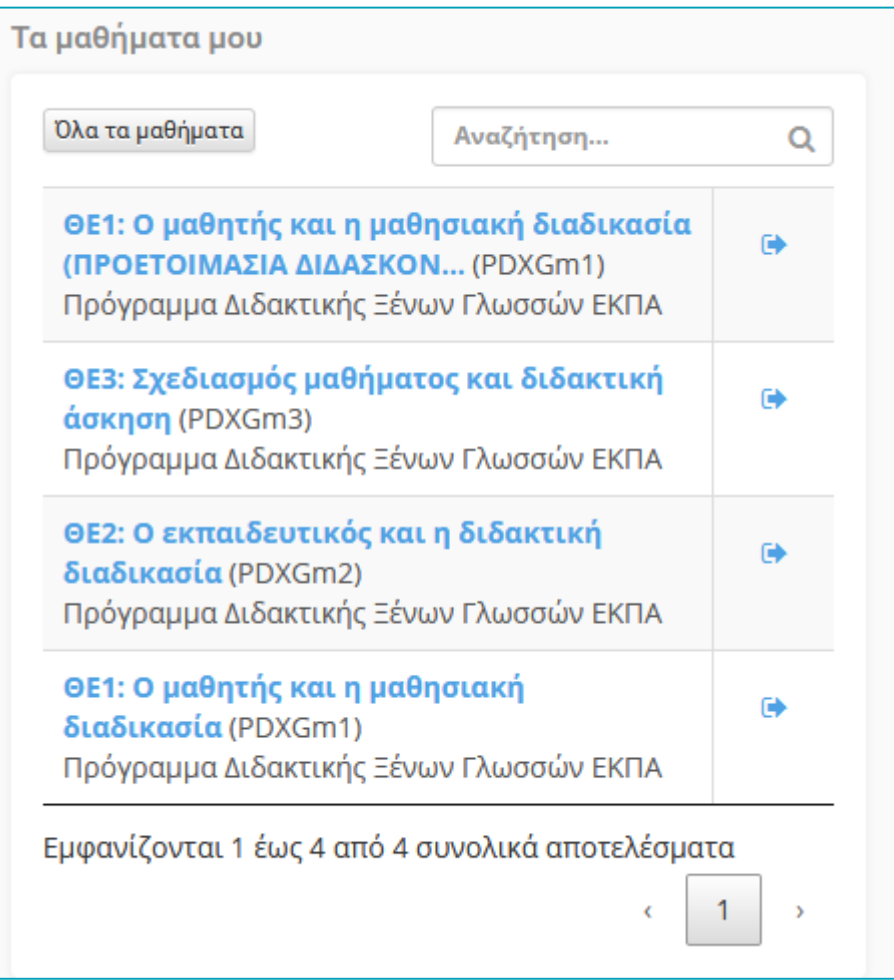

*Εικόνα 8: Επιλογή μαθήματος από το χαρτοφυλάκιο*

## Αρχική Σελίδα Μαθήματος - Γνωριμία

Το ηλεκτρονικό μάθημα αποτελεί τον πυρήνα της πλατφόρμας **ΠΡΟΧΩΡΩ eLearning**. Κάθε ηλεκτρονικό μάθημα αποτελεί μια αυτόνομη εκπαιδευτική οντότητα στην πλατφόρμα η οποία ενσωματώνει μια σειρά από εκπαιδευτικά εργαλεία οργάνωσης και παρουσίασης του εκπαιδευτικού περιεχομένου, καθώς επίσης και εργαλεία επικοινωνίας και αξιολόγησης.

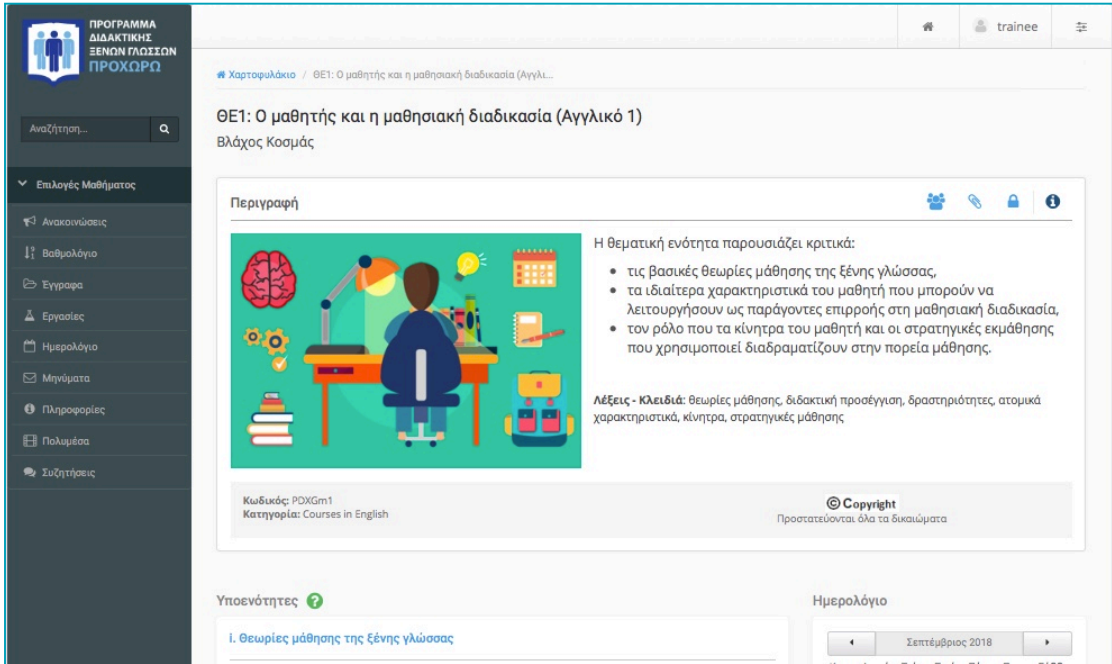

*Εικόνα 9: Θεματικές ενότητες μαθήματος*

Κύρια συστατικά στοιχεία του μαθήματος αποτελούν :

- − Περιγραφή μαθήματος
- − Υποενότητες μαθήματος
- − Εργαλεία επικοινωνίας (ανακοινώσεις, μηνύματα, συζητήσεις)
- − Εργαλεία αξιολόγησης (ασκήσεις/δραστηριότητες, εργασίες)
- − Εργαλεία οργάνωσης παρουσίασης περιεχομένου (έγγραφα/αρχεία, κλπ)
- − Εργαλεία διαχείρισης μαθήματος
- − Στατιστικά μαθήματος

### Υποενότητες Μαθήματος

Στα πλαίσια ενός ηλεκτρονικού µαθήµατος τo εκπαιδευτικό υλικό οργανώνεται και παρουσιάζεται μέσα από τις εκπαιδευτικές υποενότητες.

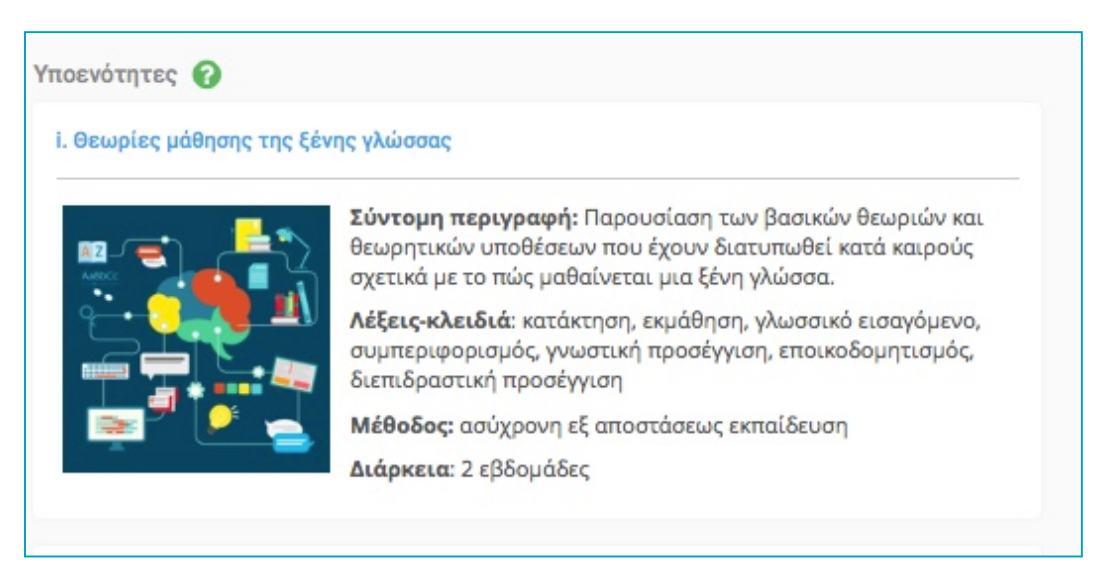

*Εικόνα 10: Θεματική ενότητα μαθήματος*

Η μορφή της θεματικής υποενότητας παρουσιάζεται στο παρακάτω σχήμα.

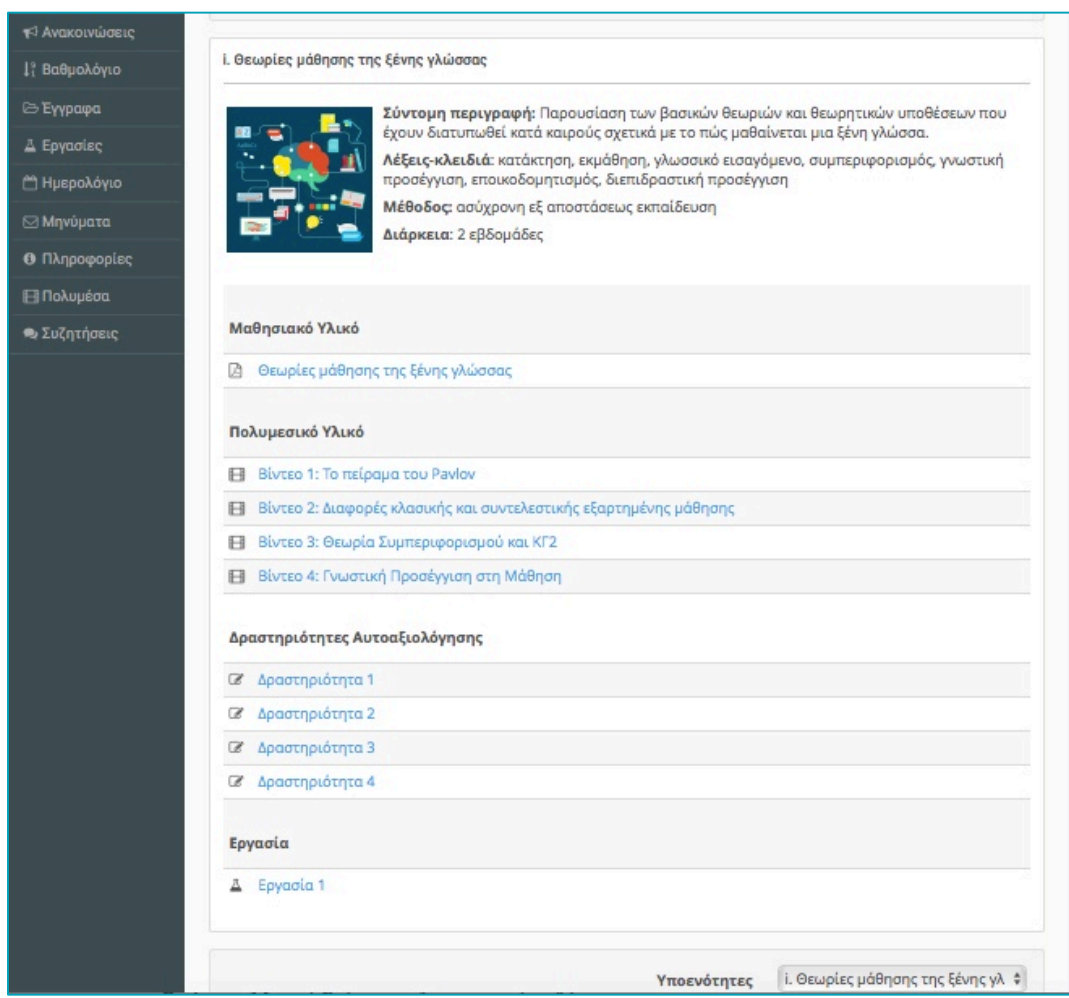

*Εικόνα 11: Μορφή Ενότητας ηλεκτρονικού μαθήματος*

### Ανακοινώσεις

Το υποσύστημα "Ανακοινώσεις" επιτρέπει την ενημέρωση των εγγεγραμμένων χρηστών σε θέματα που αφορούν το συγκεκριμένο μάθημα.

Μέσω του συγκεκριμένου υποσυστήματος μπορείτε να ενημερωθείτε για όλες τις ενέργειες – δραστηριότητες τις οποίες ανακοινώνει ο εκπαιδευτής του μαθήματος.

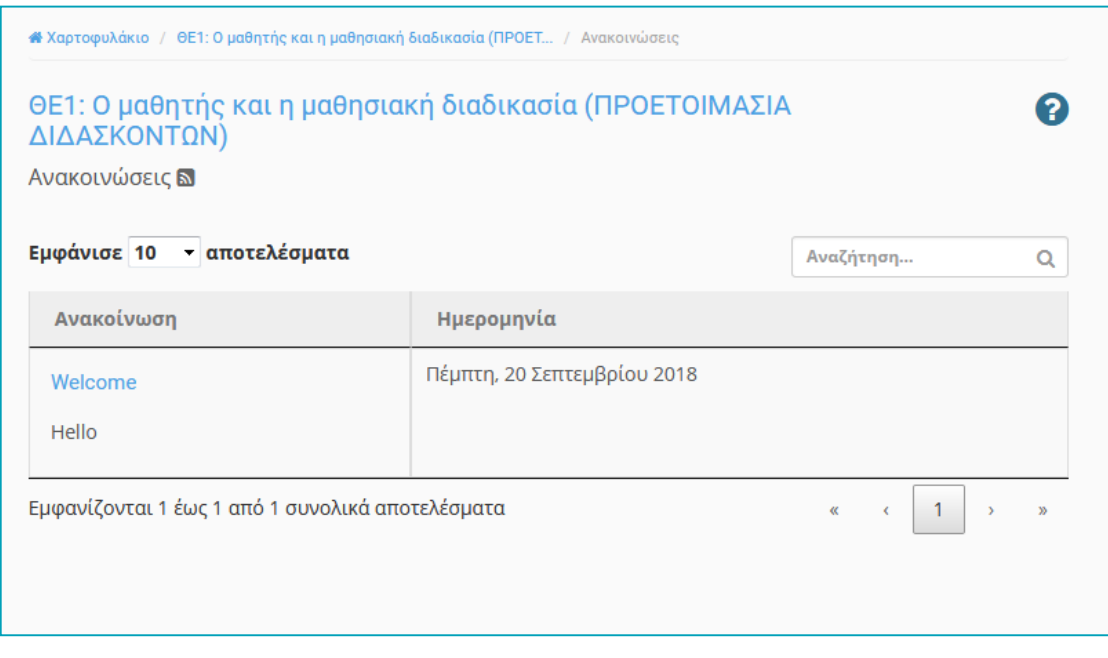

*Εικόνα 12: Προβολή ανακοινώσεων*

Εάν υπάρχει μεγάλος αριθμός ανακοινώσεων μπορείτε να αναζητήσετε από το αντίστοιχο εικονίδιο (πάνω δεξιά) βάση του τίτλου της μια συγκεκριμένη ανακοίνωση.

### "Τα μηνύματά μου"

Το υποσύστημα «Τα μηνύματα μου» επιτρέπει στον εκπαιδευόμενο να επικοινωνήσει μέσω μηνυμάτων με τον εκπαιδευτή μου μαθήματος. Προκειμένου να στείλετε ένα νέο μήνυμα στον εκπαιδευτή του μαθήματος επιλέξτε το σύνδεσμο "Νέο μήνυμα μαθήματος" (εικόνα 13).

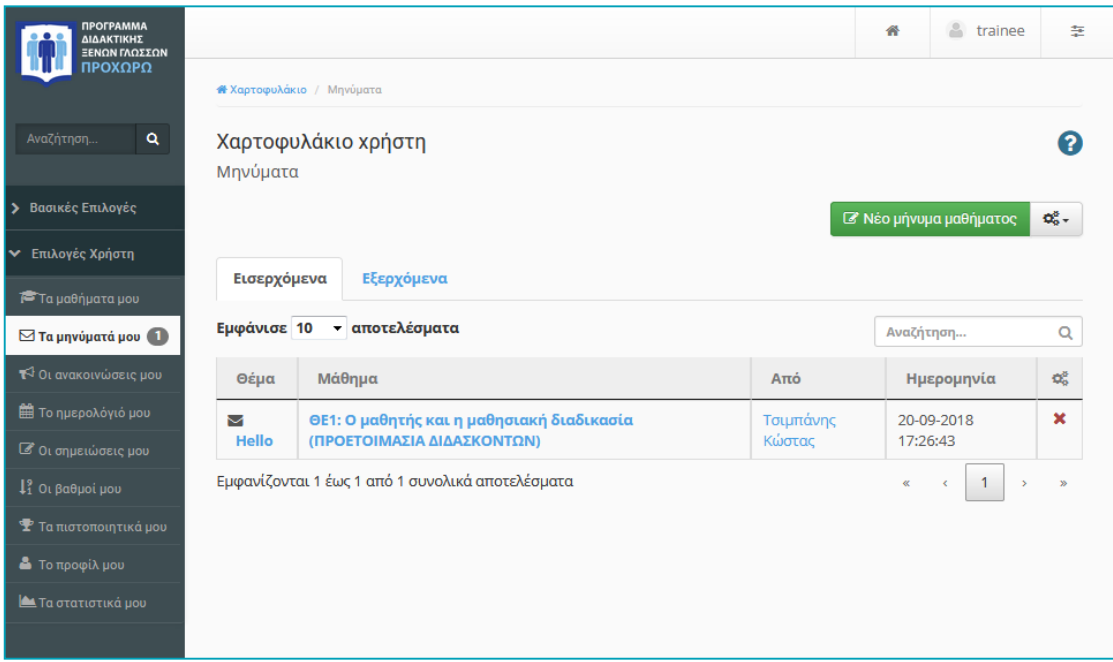

*Εικόνα 13: Μηνύματα εκπαιδευομένου*

Εν συνεχεία επιλέξτε τον τίτλο του μαθήματος από το αναδυόμενο menu καθώς και το όνομα του εκπαιδευτή εκπαιδευτών όπου θα σταλεί το συγκεκριμένο μήνυμα (εικόνα 14).

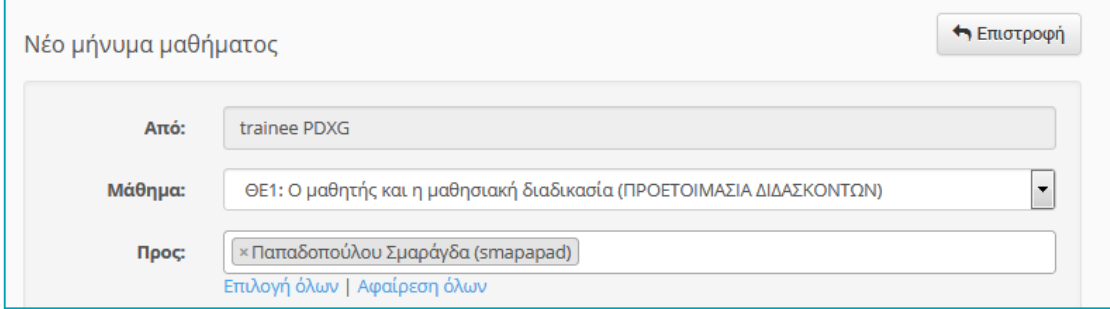

*Εικόνα 14: Νέο μήνυμα μαθήματος*

Επίσης καθορίστε το θέμα και την περιγραφή του μηνύματος και ολοκληρώστε την διαδικασία πατώντας επάνω στο σύνδεσμο "αποστολή" (εικόνα 15)

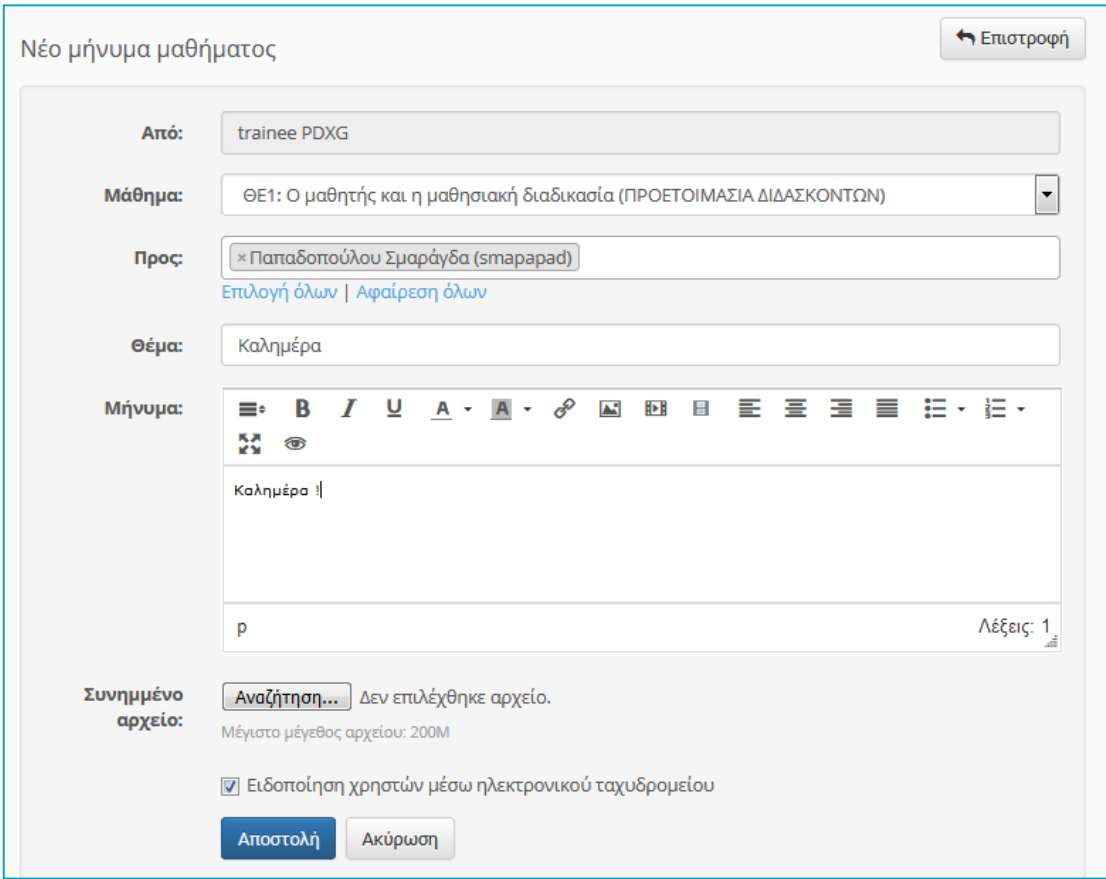

*Εικόνα 15: Αποστολή μηνύματος*

### Εργασίες

Το υποσύστημα "Εργασίες" αποτελεί το εργαλείο του ηλεκτρονικού μαθήματος που σας επιτρέπει να υποβάλετε ηλεκτρονικά τις εργασίες που έχουν αναρτηθεί από τον υπεύθυνο καθηγητή του μαθήματος. Ειδικότερα, παρέχει τη δυνατότητα στους εγγεγραμμένους στο μάθημα χρήστες να ανεβάσουν ηλεκτρονικά τις εργασίες τους μέχρι την ημερομηνία υποβολής και στη συνέχεια αφού ο εκπαιδευτής τις βαθμολογήσει να δουν το βαθμό τους.

Επιλέγοντας το σύνδεσμο "Εργασίες" μπορείτε:

- Να δείτε τις εργασίες που έχουν αναρτηθεί από τον υπεύθυνο εκπαιδευτή
- Την δείτε την ημερομηνία έναρξης και λήξης υποβολής των εργασιών
- Να υποβάλετε μια νέα εργασία

• Την βαθμολογία της εργασίας σας (εφόσον έχει βαθμολογηθεί από τον εκπαιδευτή)

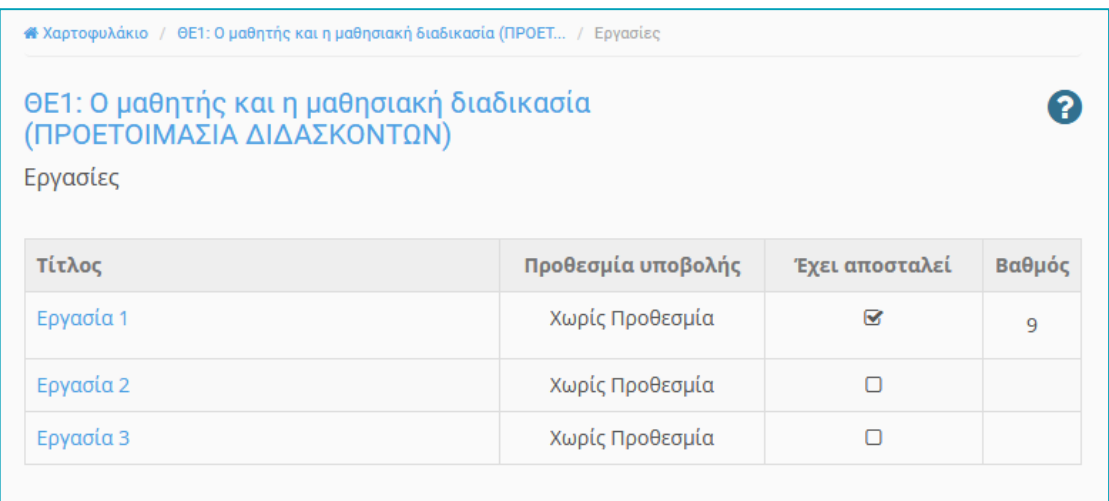

#### *Εικόνα 16: Εργασίες μαθήματος*

Για να δείτε την εκφώνηση μιας εργασίας απλά πατήστε πάνω σε αυτήν και θα εμφανιστεί η εκφώνηση της.

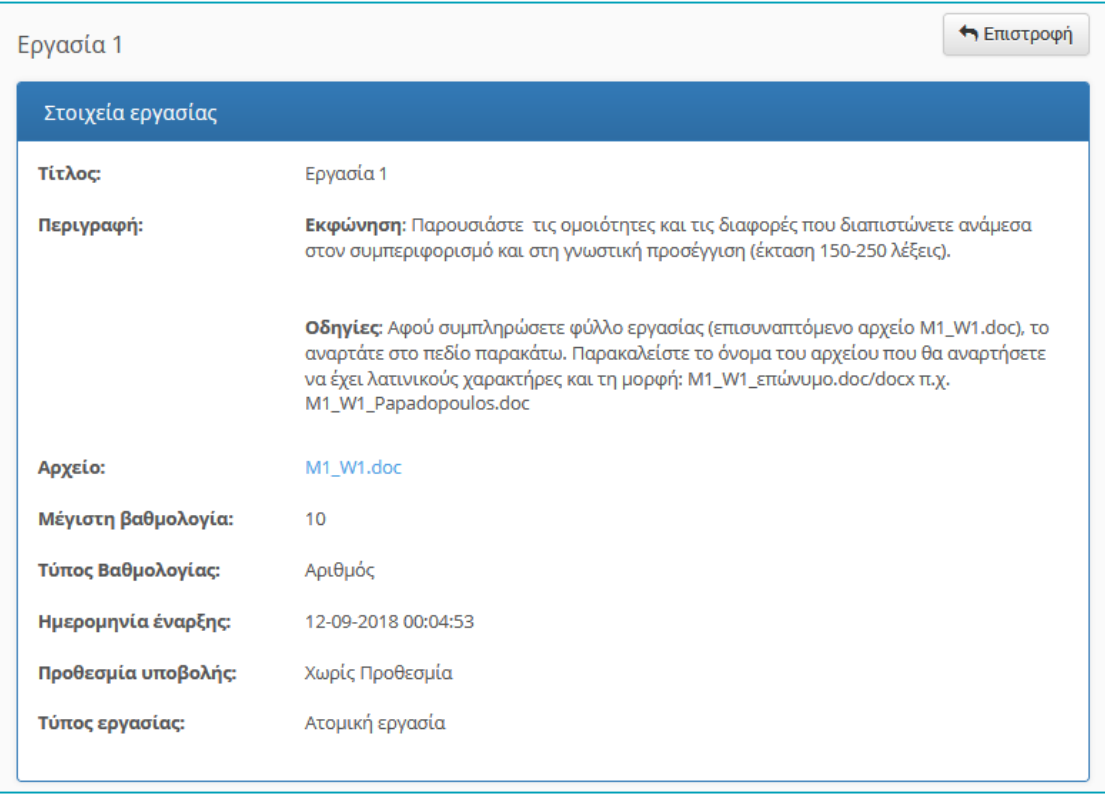

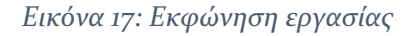

Για να δείτε την ηµεροµηνία έναρξης και λήξης µιας εργασίας απλά παρατηρείστε την στήλη "Προθεσµία Υποβολής".

| Αρχείο:             | M1_W1.doc           |
|---------------------|---------------------|
| Μέγιστη βαθμολογία: | 10                  |
| Τύπος Βαθμολογίας:  | Αριθμός             |
| Ημερομηνία έναρξης: | 12-09-2018 00:04:53 |
| Προθεσμία υποβολής: | Χωρίς Προθεσμία     |
| Τύπος εργασίας:     | Ατομική εργασία     |
|                     |                     |

*Εικόνα 18: Προθεσμία υποβολής εργασίας*

Για να *υποβάλετε* µια εργασία ακολουθείσθε τα παρακάτω βήµατα:

Αρχικά µεταβείτε στην εργασία που επιθυµείτε και επιλέξτε το σύνδεσµο "Αναζήτηση".

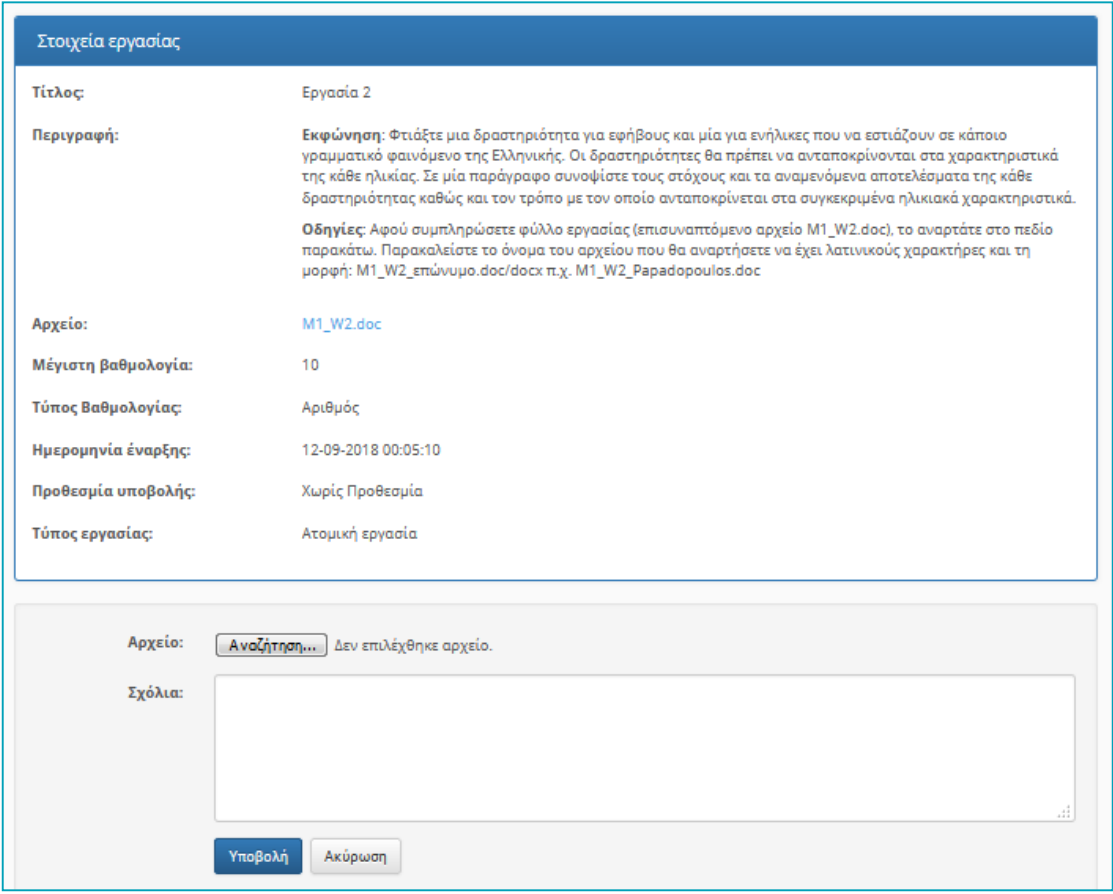

*Εικόνα 19: Επιλογή εργασίας*

Στην συνέχεια αναζητήστε στον δίσκο σας την τοποθεσία µε το αρχείο της εργασίας σας

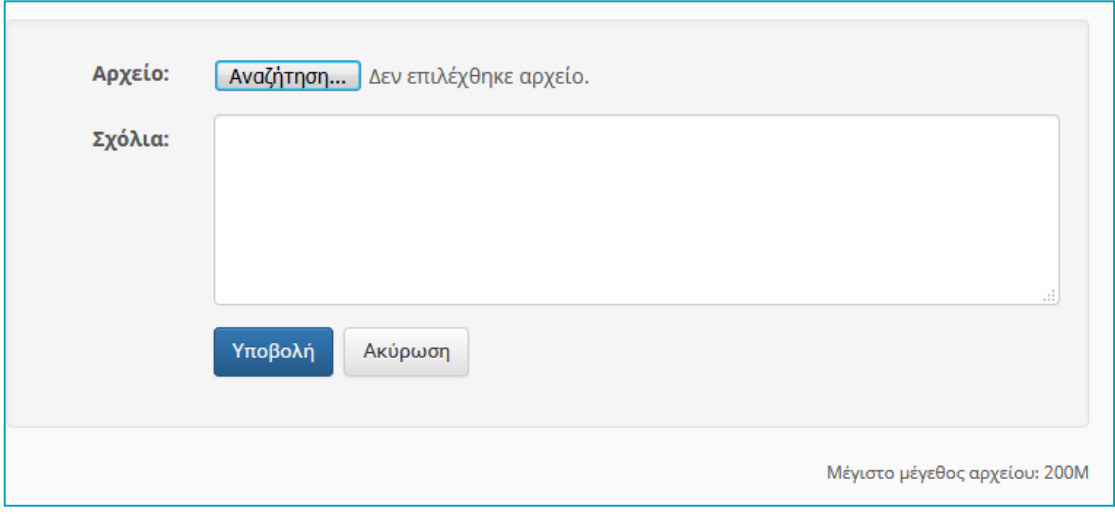

*Εικόνα 20: Αναζήτηση εργασίας στο δίσκο*

Γράψτε εάν επιθυµείτε ένα συνοδευτικό σχόλιο στον εκπαιδευτή σας σχετικό µε την εργασίας σας.

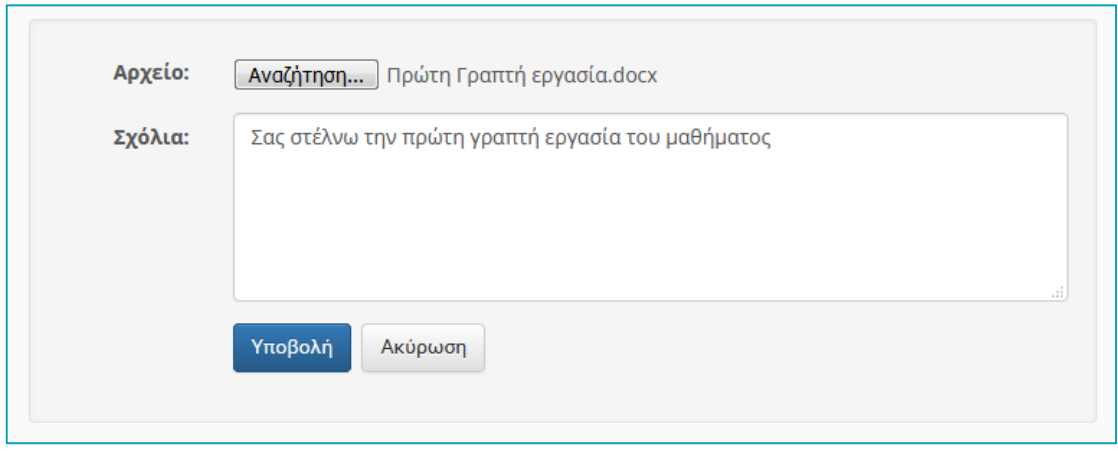

*Εικόνα 21: Εισαγωγή σχολίου σε εργασία*

Η διαδικασία ολοκληρώνεται επιλέγοντας το σύνδεσµο "Υποβολή". Εφόσον έχετε υποβάλει επιτυχώς την εργασίας σας θα ενηµερωθείτε από την πλατφόρµα µε το αντίστοιχο µήνυµα. Επίσης στην εργασία σας στην στήλη " Έχει αποσταλεί" θα έχει προστεθεί πλέον η αντίστοιχη σήµανση (εικόνα 22).

| ΘΕ1: Ο μαθητής και η μαθησιακή διαδικασία<br>(ΠΡΟΕΤΟΙΜΑΣΙΑ ΔΙΔΑΣΚΟΝΤΩΝ) |                    |                         |        |  |
|-------------------------------------------------------------------------|--------------------|-------------------------|--------|--|
| Εργασίες                                                                |                    |                         |        |  |
|                                                                         |                    |                         |        |  |
| Τίτλος                                                                  | Προθεσμία υποβολής | Έχει αποσταλεί          | Βαθμός |  |
| Εργασία 1                                                               | Χωρίς Προθεσμία    | $\overline{\mathbf{S}}$ | 9      |  |
| Εργασία 2                                                               | Χωρίς Προθεσμία    |                         |        |  |
| Εργασία 3                                                               | Χωρίς Προθεσμία    |                         |        |  |

*Εικόνα 22: Σήμανση εργασίας "Έχει αποσταλεί"*

Εάν επιθυµείτε να **επανυποβάλετε** µια νέα πιο βελτιωµένη έκδοση της εργασίας σας πριν την ηµεροµηνία λήξης την οποία έχει ορίσει ο εκπαιδευτής απλά επαναλάβετε την παραπάνω διαδικασία (σηµειώστε ότι η πλατφόρµα θα διαγράψει την προηγούµενη έκδοση και θα υποβάλει στον εκπαιδευτή την τελευταία απεσταλµένη έκδοση). Τέλος εάν ο εκπαιδευτής του µαθήµατος έχει βαθµολογήσει την απεσταλµένη εργασία σας τότε στην στήλη βαθµολογία θα αναγράφεται ο βαθµός σας στην συγκεκριµένη εργασία (εικόνα 23).

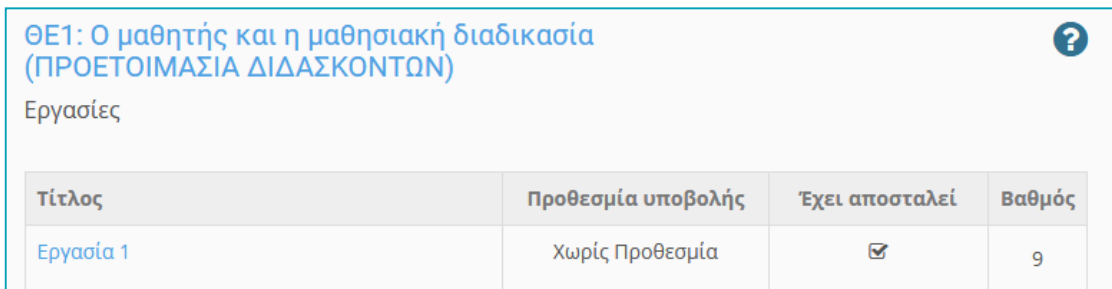

*Εικόνα 23: Προβολή βαθμολογημένης εργασίας*

### Συζητήσεις - Forum

Η πλατφόρμα παρέχει τη δυνατότητα στους εκπαιδευόμενους την δυνατότητα να συμμετέχουν σε μια σειρά συζητήσεων με στόχο την ανταλλαγή πληροφοριών γύρω από το μάθημα. Οι δυνατότητες που δίνονται είναι :

- Απάντηση σε ένα ήδη υπάρχον θέμα συζήτησης
- Δημιουργία νέου θέματος συζήτησης

Προκειμένου να απαντήσετε σε ένα ήδη υπάρχον θέμα θα πρέπει να κάνετε τα εξής:

Αρχικά μεταβείτε στην περιοχή συζητήσεων μέσω του αντιστοίχου συνδέσμου των εργαλείων. Εν συνεχεία θα εμφανιστούν οι συζητήσεις οι οποίες έχουν δημιουργηθεί από τον εκπαιδευτή του μαθήματος (εικόνα 24).

| ΘΕ1: Ο μαθητής και η μαθησιακή διαδικασία (ΠΡΟΕΤΟΙΜΑΣΙΑ<br>ΔΙΔΑΣΚΟΝΤΩΝ)  |                          |           |                                             |   |
|--------------------------------------------------------------------------|--------------------------|-----------|---------------------------------------------|---|
| Συζητήσεις                                                               |                          |           |                                             |   |
| Κατηγορία: Γενικές Περιοχές Συζητήσεων                                   |                          |           |                                             |   |
| Συζητήσεις                                                               | Θέματα                   | Αποστολές | Τελευταία ανάρτηση                          | ಯ |
| Καλωσόρισμα στο ΠΔΞΓ ΕΚΠΑ - Χαιρετισμός<br>Διδάσκουσας<br>Ας συστηθούμε! | $\overline{\phantom{a}}$ | 4         | Κουρκουλή Αικατερίνη<br>25/09/2018 - 09:19  |   |
| Ερωτήσεις - Απορίες Υποενότητας 1                                        |                          | 2         | Εξηνταρίδης Γιάννης ⊘<br>21/09/2018 - 10:27 |   |

*Εικόνα 24: Προβολή συζητήσεων μαθήματος*

Επιλέξτε πατώντας επάνω της την συζήτηση στην οποία επιθυμείτε να συμμετάσχετε. Επιλέξτε το θέμα που σας ενδιαφέρει (εικόνα 25)

| ΘΕ1: Ο μαθητής και η μαθησιακή διαδικασία (ΠΡΟΕΤΟΙΜΑΣΙΑ<br>ΔΙΔΑΣΚΟΝΤΩΝ)<br>Συζητήσεις |            |                         |                 |                                                 |  |
|---------------------------------------------------------------------------------------|------------|-------------------------|-----------------|-------------------------------------------------|--|
| Καλωσόρισμα στο ΠΔΞΓ ΕΚΠΑ - Χαιρετισμός Διδάσκουσας                                   |            |                         |                 | <b>O</b> Νέο θέμα<br>$\bigwedge$ Επιστροφή      |  |
| Θέματα                                                                                | Απαντήσεις | Aπό                     | Το έχουν<br>δει | Τελευταίο<br>μήνυμα                             |  |
| <b>Ο</b> Ερώτηση από διδάσκοντα                                                       |            | Κουρκουλή<br>Αικατερίνη | 8               | Κουρκουλή<br>Αικατερίνη<br>25 Σεπ 2018<br>09:19 |  |
| • Ας συστηθούμε!                                                                      |            | trainee PDXG            | 18              | trainee PDXG<br>20 Σεπ 2018<br>17:29            |  |

*Εικόνα 25: Επιλογή θέματος συζήτησης*

Επιλέγοντας το θέμα που σας ενδιαφέρει μπορείτε να δείτε τις απαντήσεις των εκπαιδευτών και εκπαιδευομένων σε αυτό (εικόνα 26).

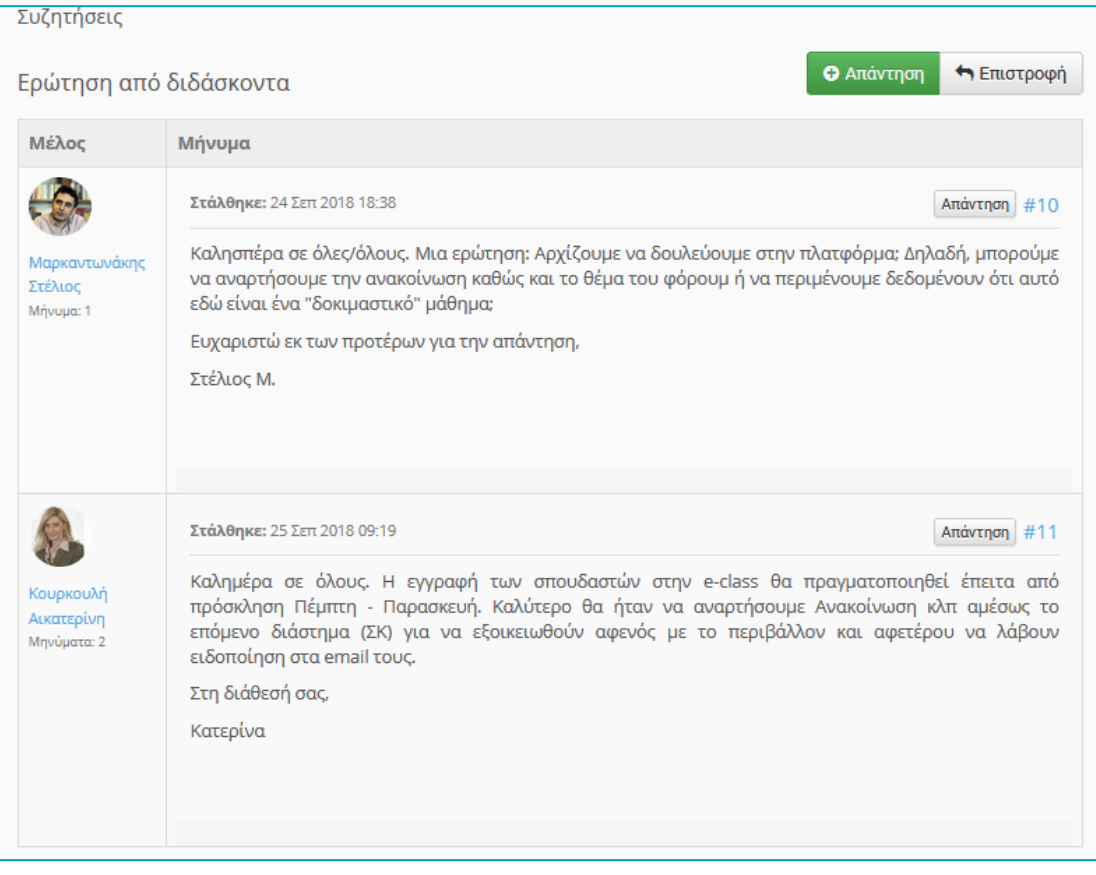

*Εικόνα 26: Αναρτήσεις εκπαιδευτών για συγκεκριμένα θέματα*

Επιλέγοντας το σύνδεσμο «Απάντηση" ο οποίος βρίσκεται στα δεξιά και πάνω από κάθε ανάρτηση μπορείτε να απαντήσετε στην συγκεκριμένη ανάρτηση (εικόνα 27)

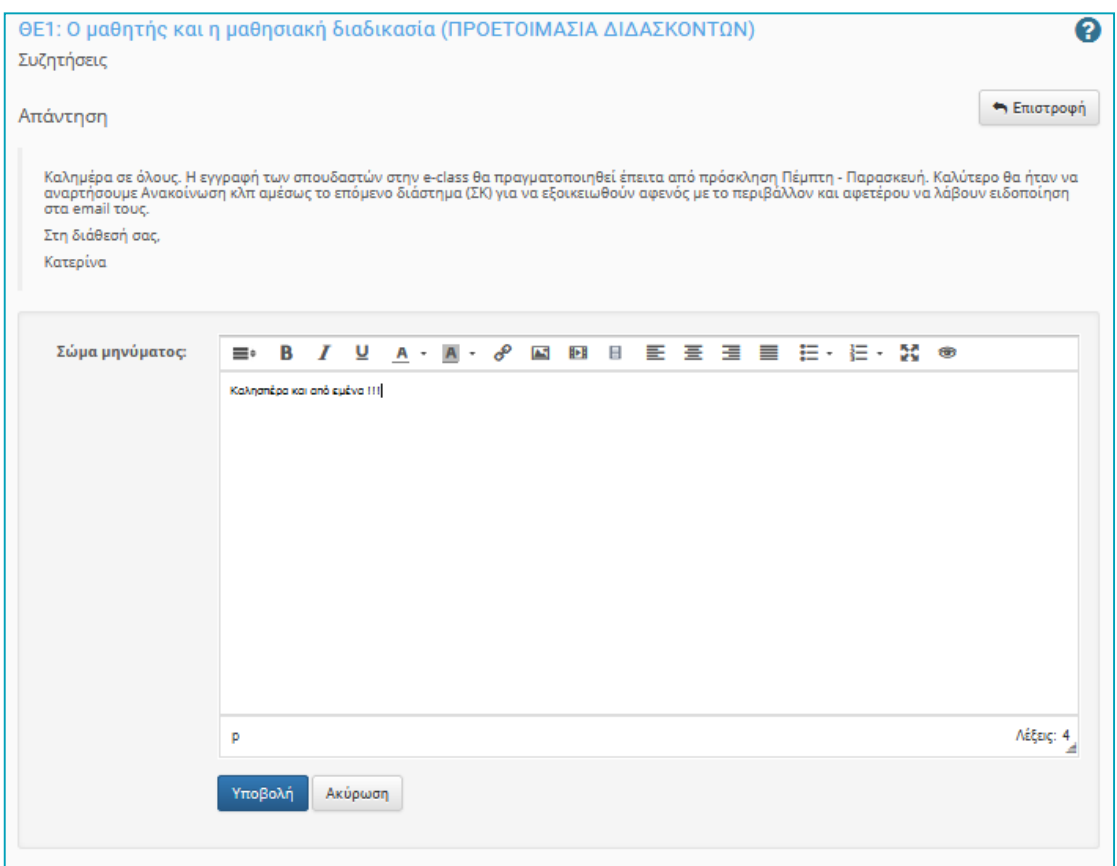

*Εικόνα 27: Απάντηση εκπαιδευόμενου σε συγκεκριμένο θέμα συζήτησης*

Η διαδικασία ολοκληρώνετε με τη επιλογή του συνδέσμου "Υποβολή".

Για την δημιουργία νέου θέματος συζήτησης επιλέξτε το σύνδεσμο "Νέο θέμα" (εικόνα 28).

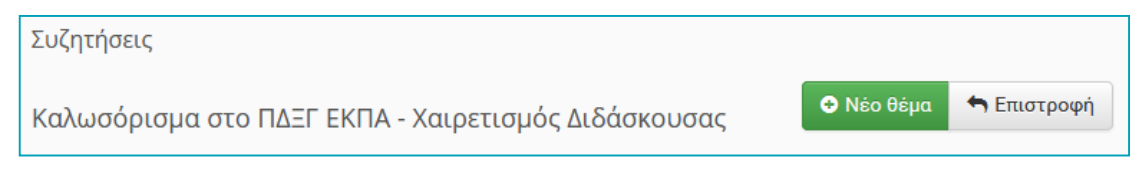

*Εικόνα 28: Δημιουργία νέου θέματος συζήτησης*

Στην εμφανιζόμενη φόρμα εισάγετε τον τίτλο του θέματος και το σώμα του μηνύματος που επιθυμείτε (εικόνα 29)

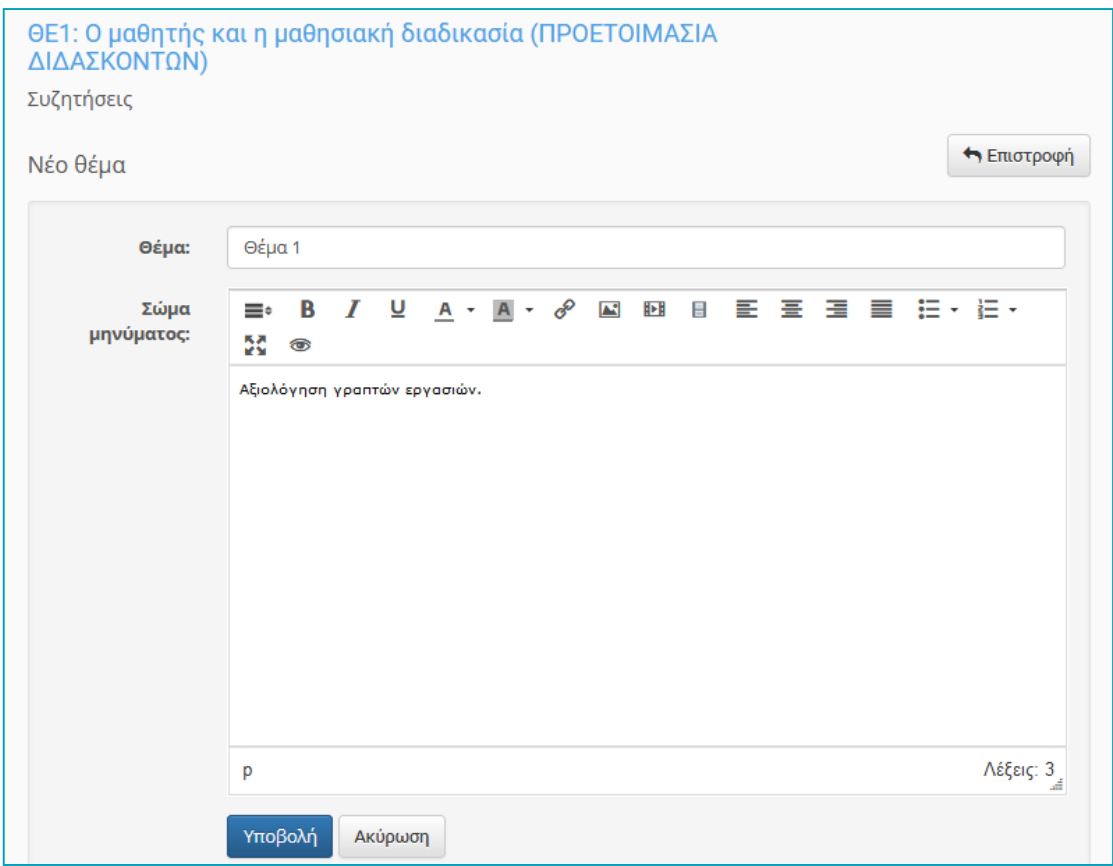

*Εικόνα 29: Στοιχεία Νέου Θέματος συζήτησης*

Τέλος κάντε κλικ στο "Υποβολή".